# Sitecore Experience Accelerator 1.8.1 Installation Guide

*How to install and configure SXA*

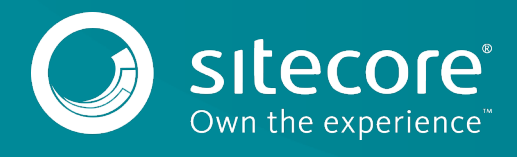

# **Installing and Configuring SXA**

To install Sitecore Experience Accelerator (SXA), you must have Sitecore Experience Platform installed on your on-premise content management server. You must download the SXA installation package that corresponds to your version of the Sitecore Experience Platform from the [Sitecore Downloads page.](http://dev.sitecore.net/)

### **Requirements**

Before installing SXA, ensure that you have the following:

- Sitecore Experience Platform 9.0 update 2 or 9.1.1.
- Sitecore PowerShell Extensions: full 4.7.2 or 5.0 version (only for standalone and scaled environment CM instances).

#### **Important**

Do not install Sitecore PowerShell Extensions if you deploy SXA to a CD environment.

#### **Installation**

To install SXA:

- 1. Download the appropriate SXA 1.8.1 installation package from [http://dev.sitecore.net.](http://dev.sitecore.net/)
- 2. On the Sitecore Launchpad, click **Control Panel**.
- 3. In the **Control Panel**, in the **Administration** section, click **Install a package** to open the Installation Wizard.
- 4. Click **Upload package** and follow the steps to upload the SXA package to Sitecore.
- 5. Click **Next** and follow the steps to install the package.
- 6. Before you close the wizard, select **Restart the Sitecore Client** and **Restart the Sitecore Server**.

## **Create SOLR SXA cores**

After installing SOLR and connecting it to your Sitecore instance, you may notice that a number of default Sitecore platform cores have been added. In SOLR a core is an instance of a Lucene index and contains the configurations for that index. Each index should have its own core, therefore for each custom index you wish to create for SXA, you must create a core.

To create your SOLR SXA core:

- 1. Duplicate core directory created for sitecore\_master\_index (or company\_name\_master\_index) twice and rename to:
	- o sitecore\_sxa\_master\_index
	- o sitecore\_sxa\_web\_index

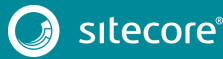

2. In those two folders, remove everything besides the "conf" directory.

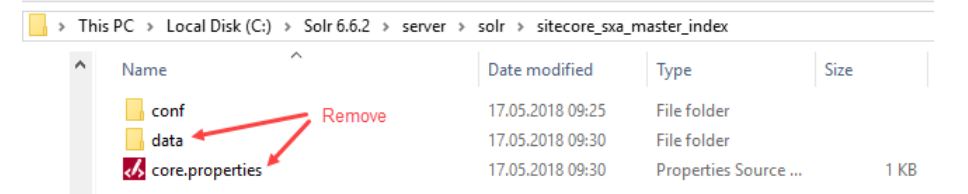

3. On the Solr web interface, click **Core Admin** and click **Add Core** to add sitecore sxa master index. Do the same for sitecore sxa web index

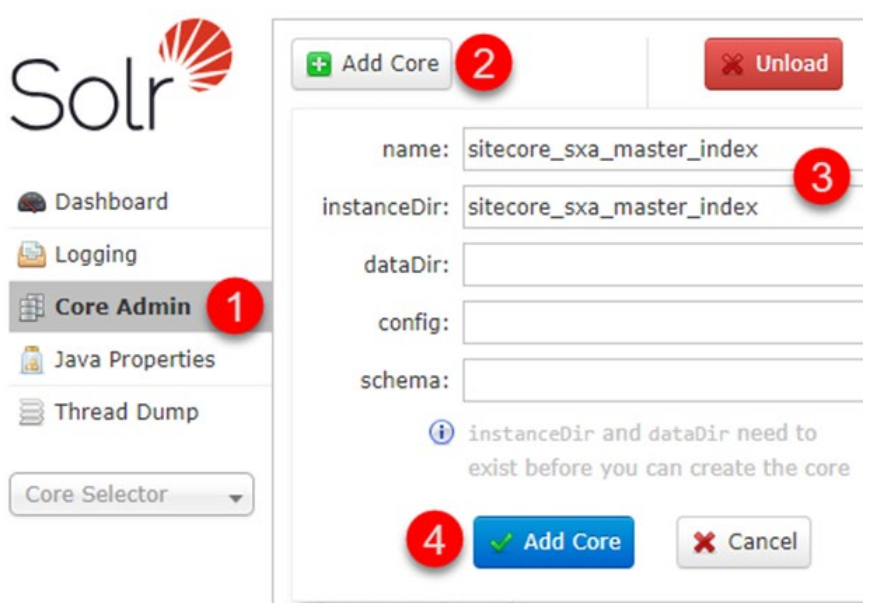

#### **Note**

Make sure that the names of the Solr cores you created match the settings for sitecore sxa master index and sitecore sxa web index in Sitecore.XA.Foundation.Search.Solr.config

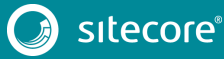

## Sitecore Experience Accelerator 1.8.1

- 4. In Sitecore, log in to the Launchpad and open the **Control Panel**.
- 5. In the Indexing section, click **Populate Solr Managed Schema**.
- 6. In the **Schema Populate** dialog box, Select sitecore\_sxa\_master\_index and sitecore\_sxa\_web\_index, and click **Populate**:

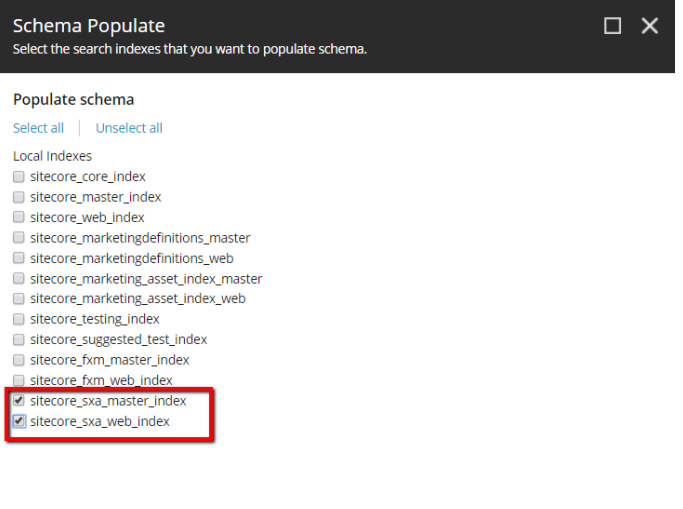

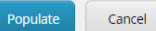

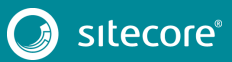

- 7. In the Indexing section, click **Indexing Manager**.
- 8. In the **Indexing Manager** dialog box, select sitecore sxa master index and sitecore\_sxa\_web\_index, and click **Rebuild**:

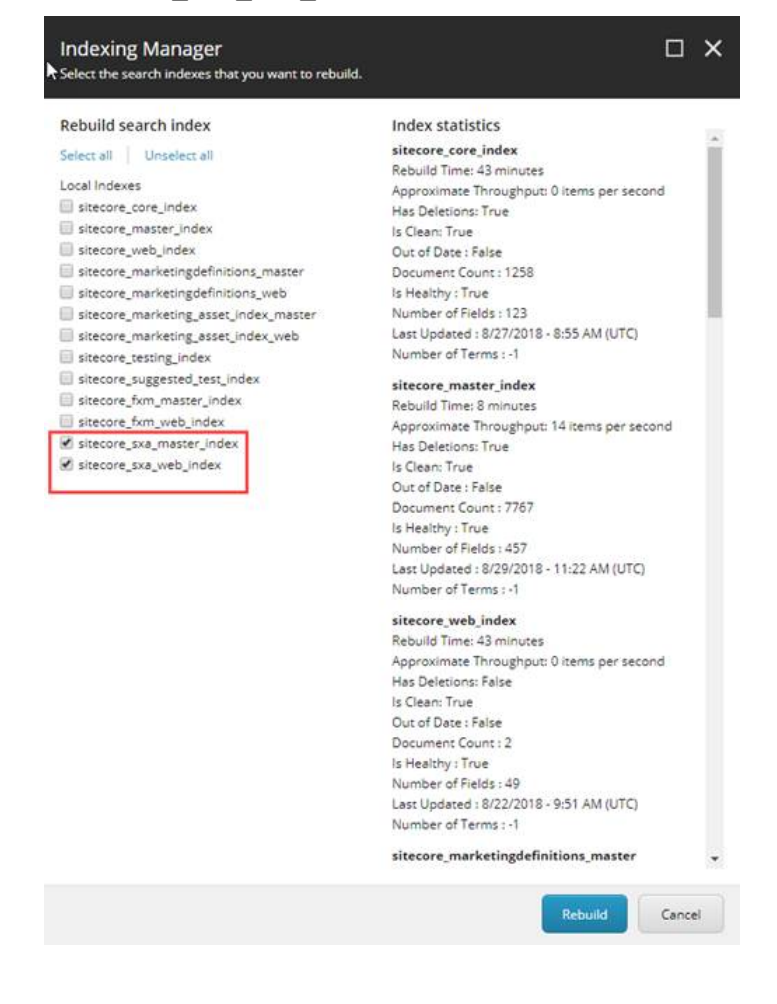

## **Configuring the CD server**

When you deploy the SXA to a CD environment, you should install the Sitecore Experience Accelerator 1.8.1 CD package.

#### **Important**

Do not install Sitecore PowerShell Extensions if you deploy SXA to a CD environment.

If you setup XM Scaled (XM1) topology for Sitecore 9.1, you should add this key in <appSettings> section in Web.config on a CD server:

```
 <add key="sxaxm:define" value="sxaxmonly" />
```
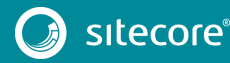